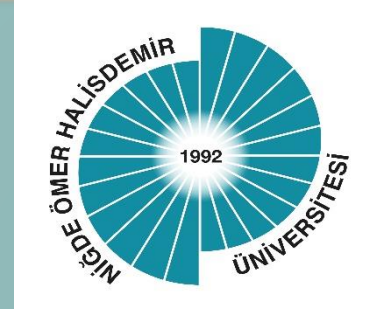

# NIGDE OMER HALISDEMIR UNIVERSITY

*ERASMUS PROGRAMMES E-DEVLET APPLICATION GUIDE*

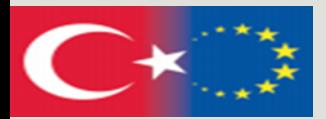

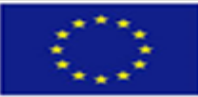

# Application Steps;

#### Step 1.

Go to the address [https://erasmusbasvuru.ua.gov.tr/giris?](https://erasmusbasvuru.ua.gov.tr/giris?returnUrl=%2F) [returnUrl=%2F](https://erasmusbasvuru.ua.gov.tr/giris?returnUrl=%2F) .Type "Erasmus" in the search tab. Click on "Erasmus+ and ESC Applications (Directorate for European Union Education and Youth Programmes".

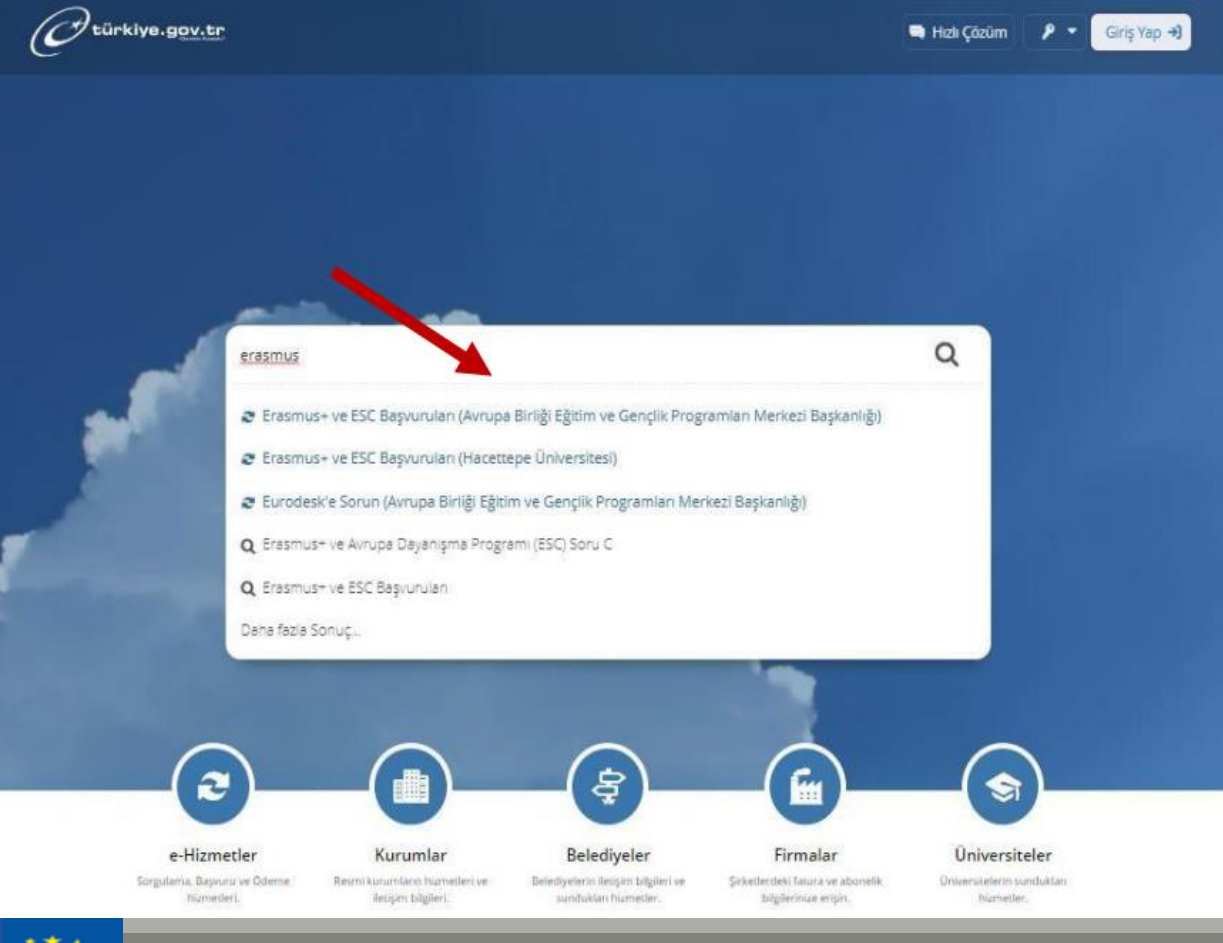

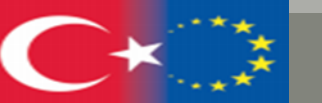

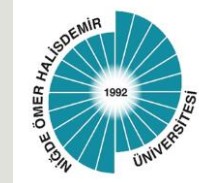

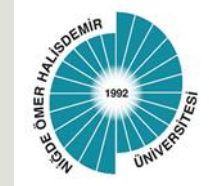

### Step 2.

Log in to the portal via E-Devlet by clicking on the **Verify my identity now (Kimliğimi Şimdi Doğrula)** button.

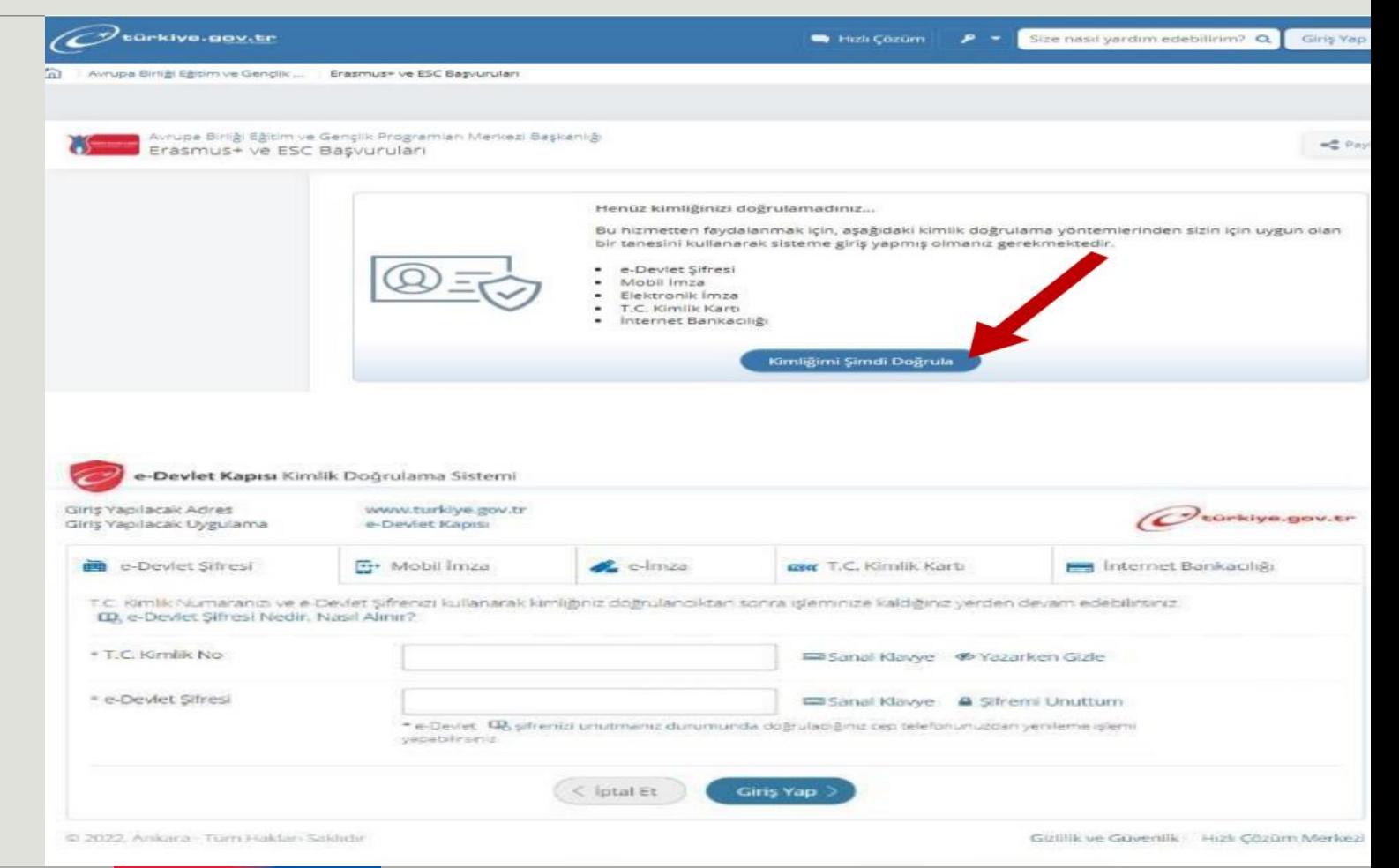

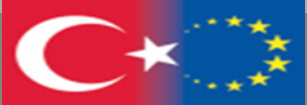

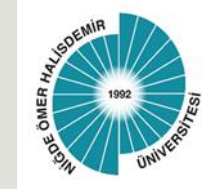

### Step 3.

To start your application, click on the "**New Application**" button in the upper right corner.

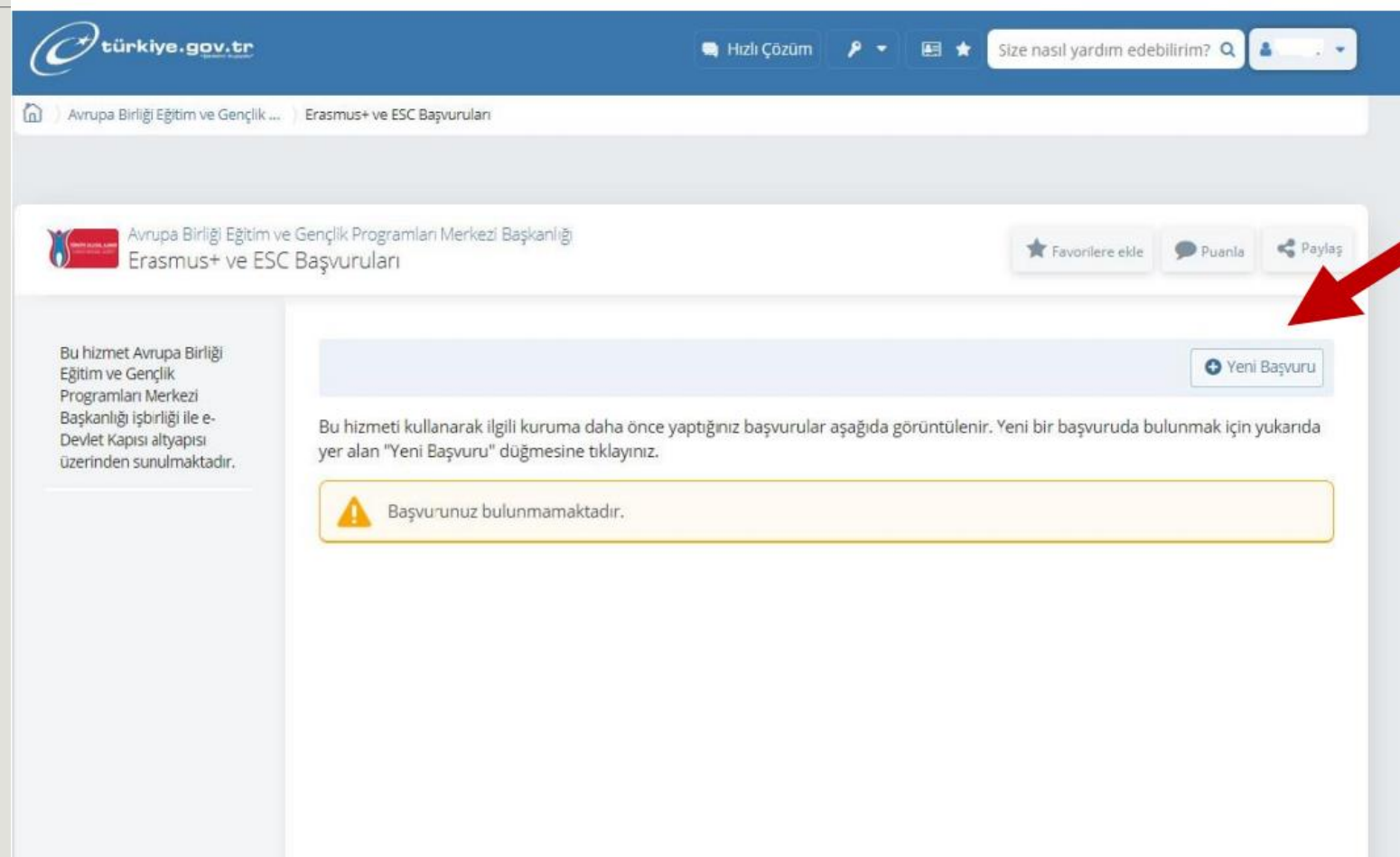

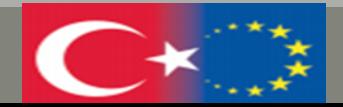

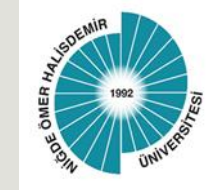

Find the Niğde Ömer Halisdemir University "**Learning / Internship Mobility (Öğrenim/Staj Hareketliliği)**" announcement and start your application by clicking the "**Apply (Başvur)**" button.

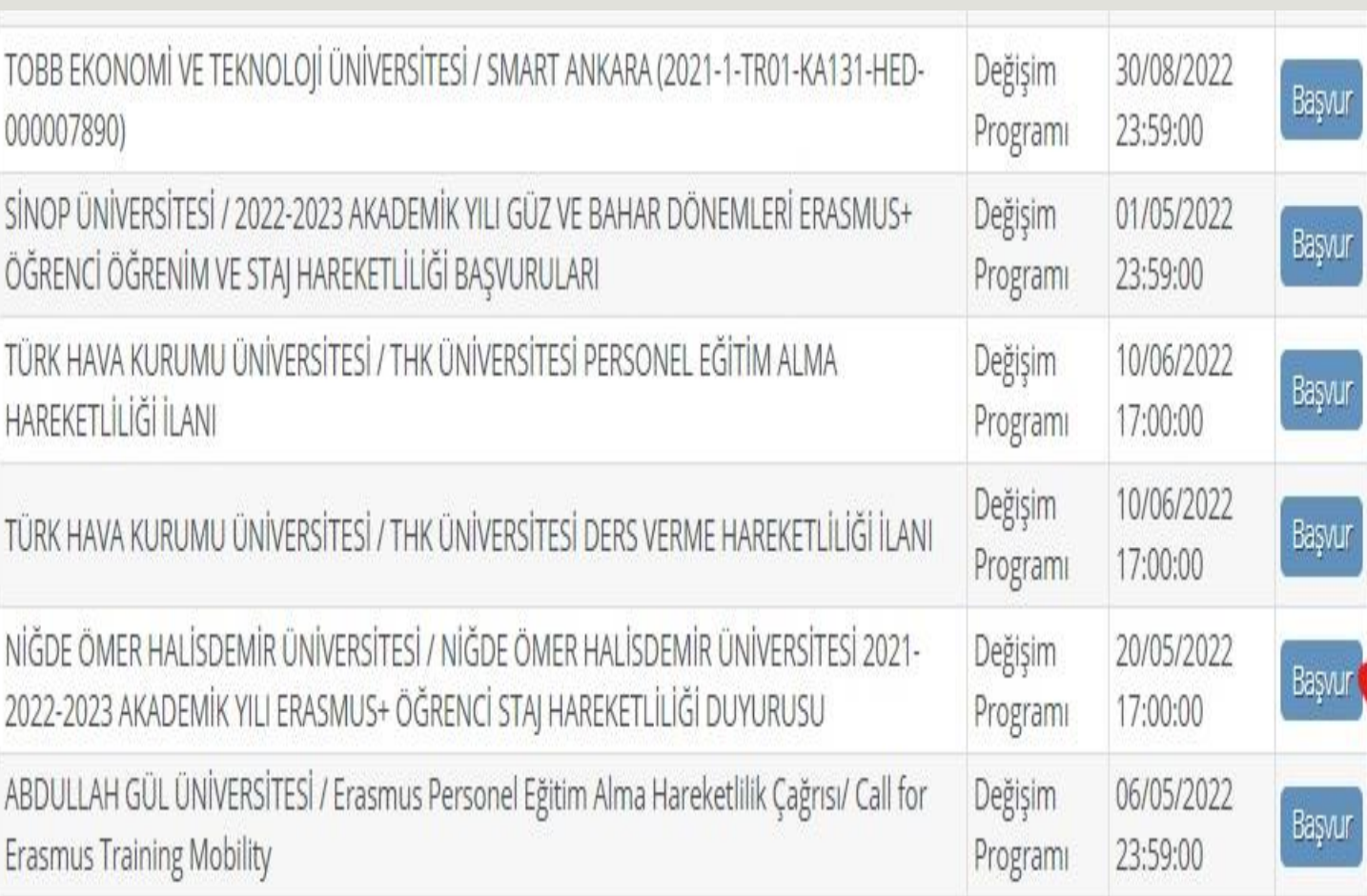

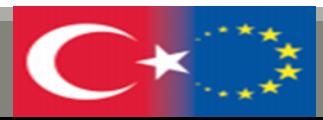

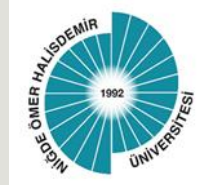

After reading the information text containing the application conditions and related information, tick the box "**I have read and accept the information text (Bilgilendirme yazısını okudum ve kabul ediyorum)**" and continue your application process with the "**Continue (Devam et)**" button.

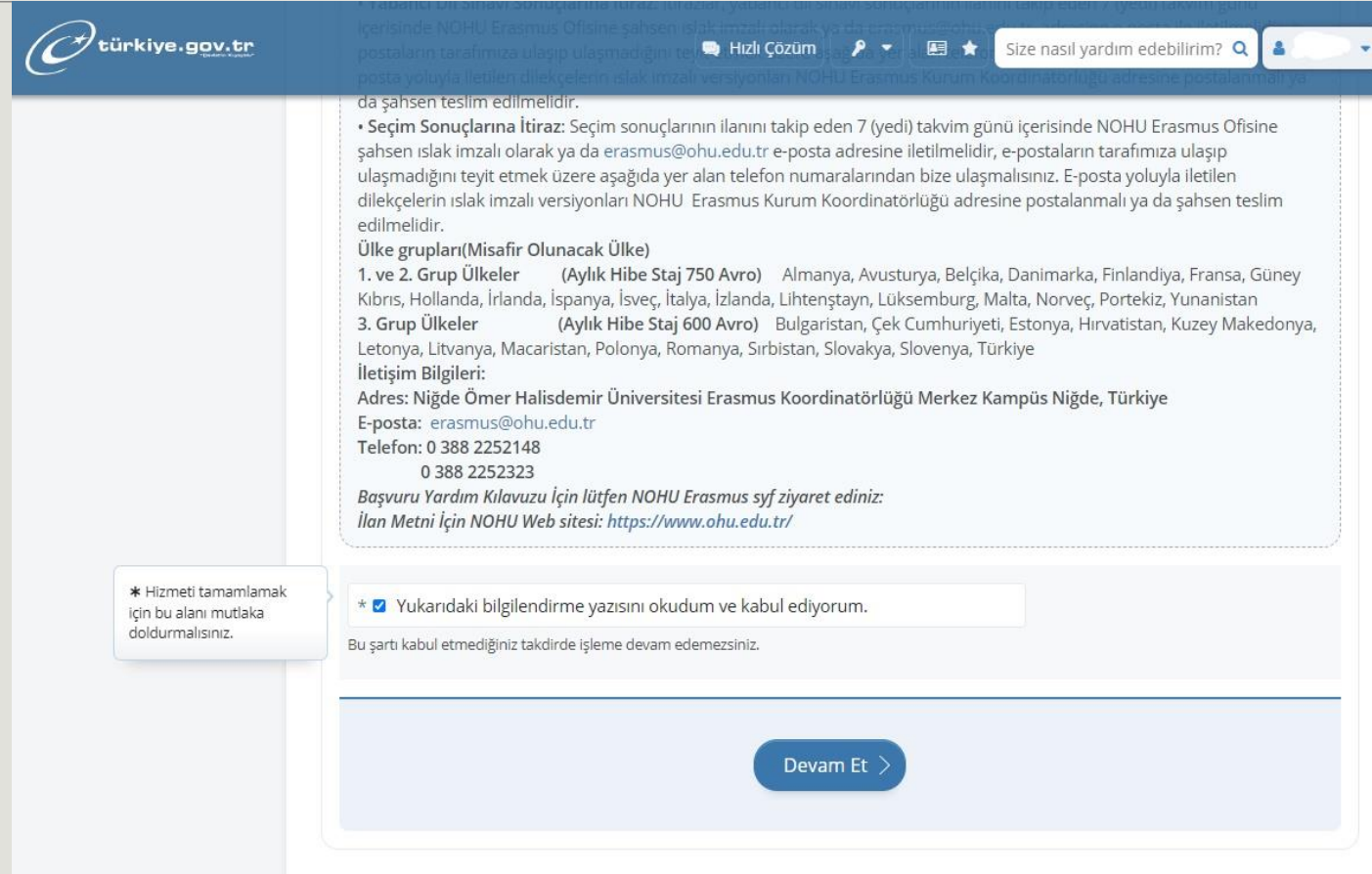

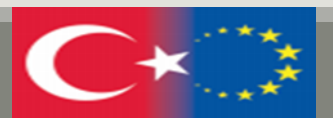

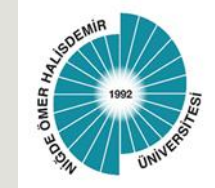

In the "**Field Selection (Alan Seçimi)**" section, select "**Learning Mobility (Öğrenim Hareketlilği)**" or "**Internship (Staj)**" and click on the "**Save and Forward (Kaydet ve İlerle)**" button.

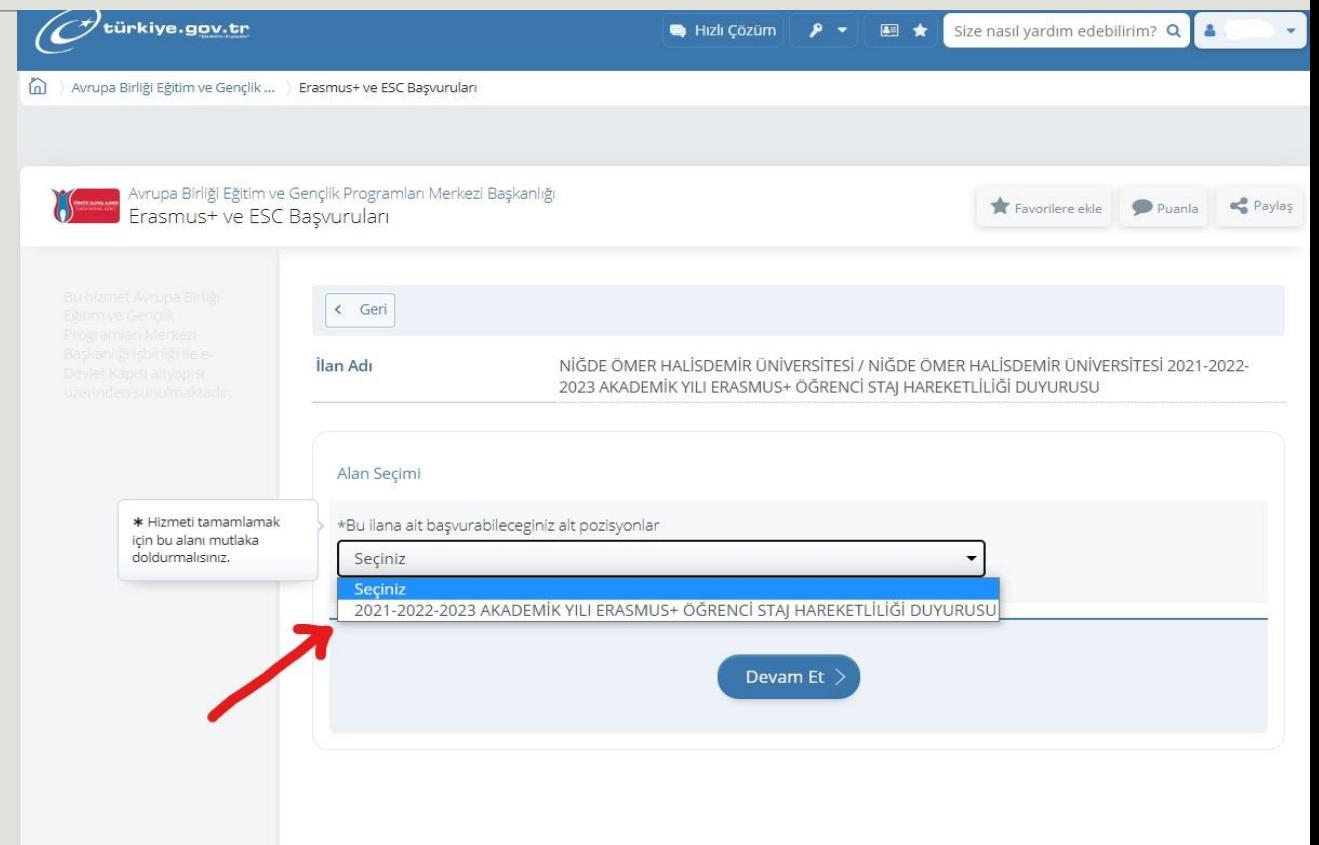

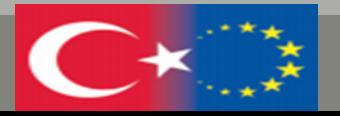

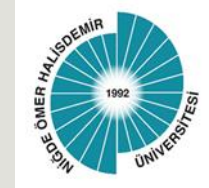

After ticking the box "**I have read and accept the information (Bilgilendirmeyi okudum ve Kabul Ediyorum)**", please continue your application with the "**Save and Forward (Kaydet ve İlerle)**" button.

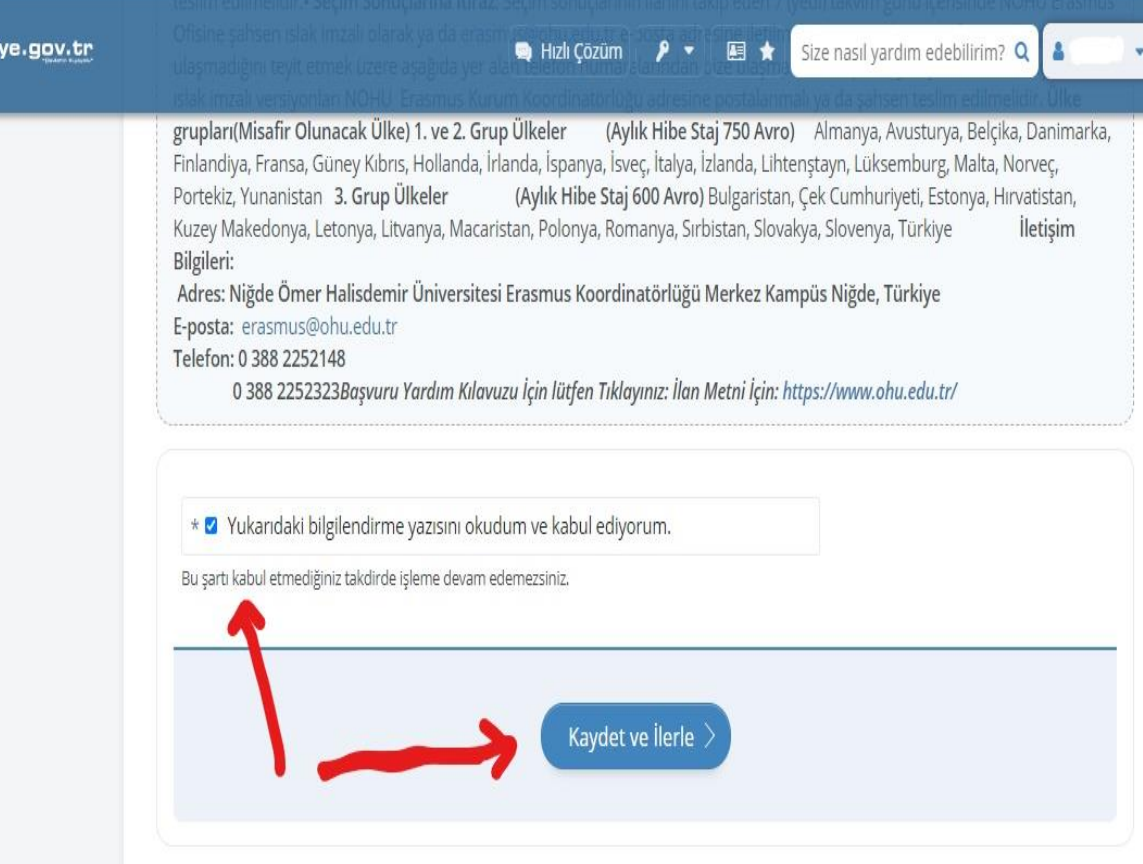

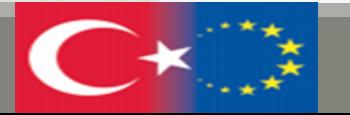

 $\mathscr O$ türki

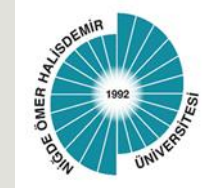

After checking your credentials, click on the "**save and proceed (Kaydet ve İlerle)**" button.

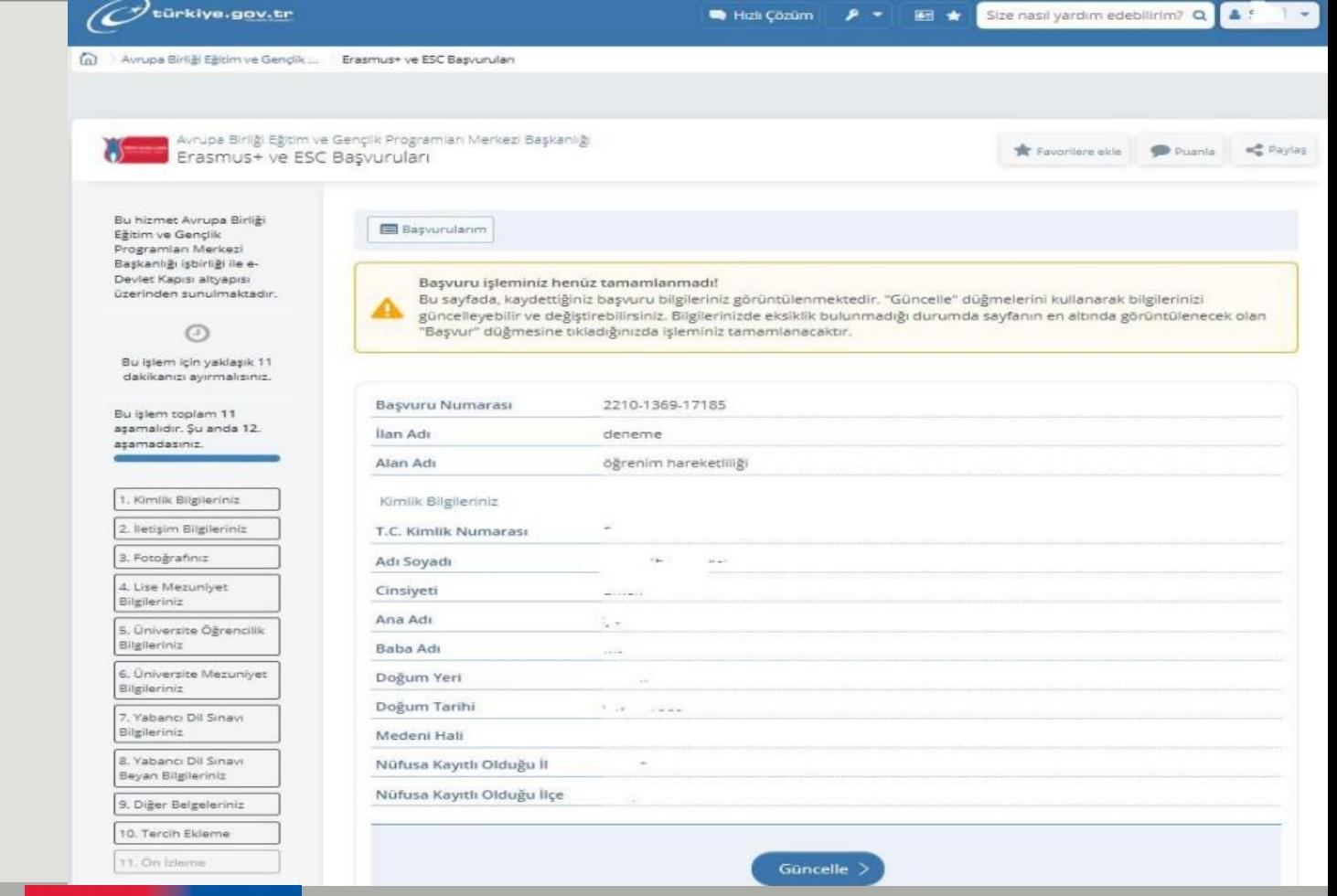

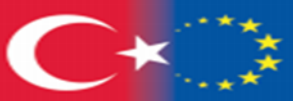

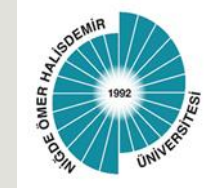

After checking your contact details and selecting the **residence address(ikamet adresi)**, please proceed to the next stage with the "**save and proceed**" button.

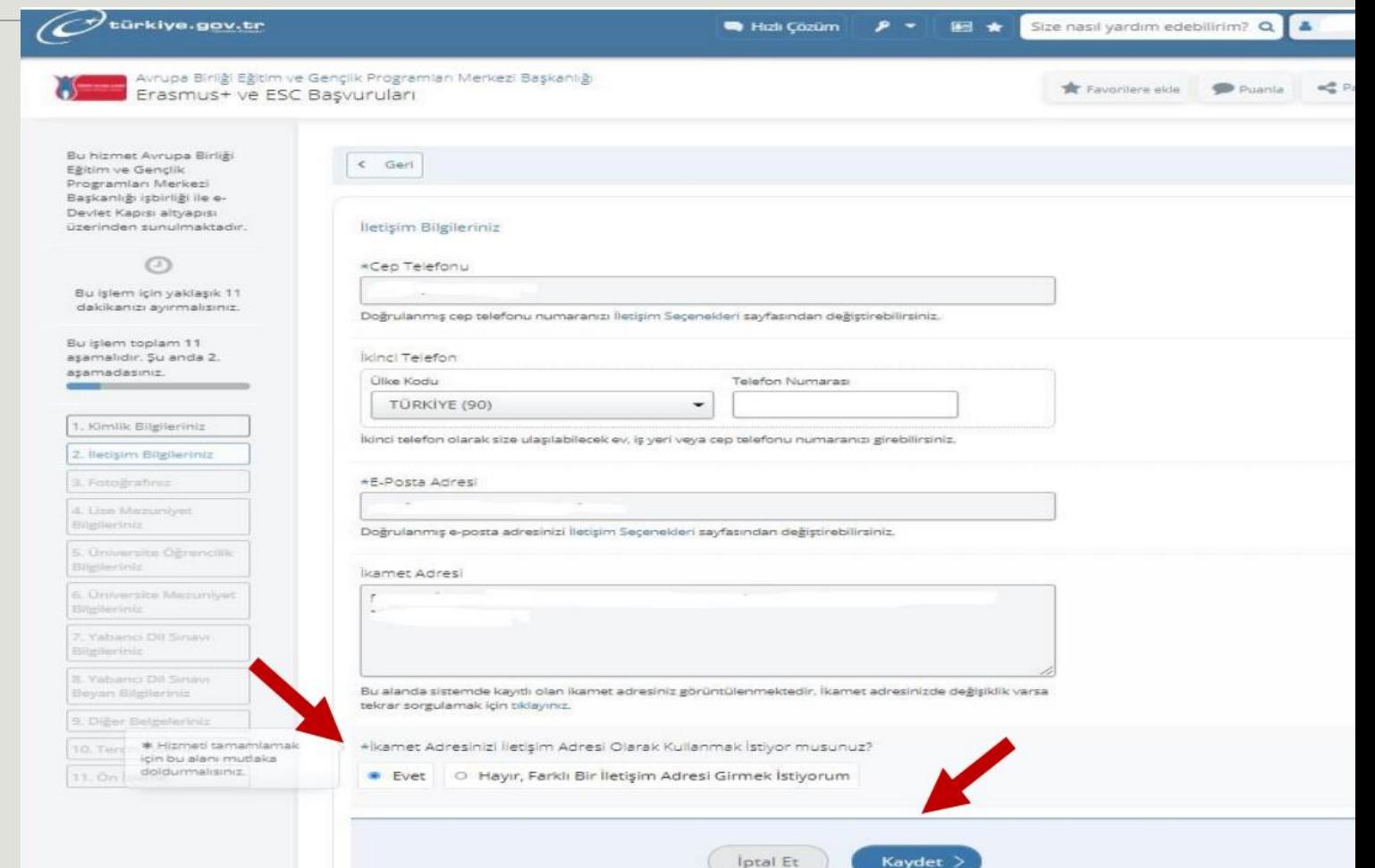

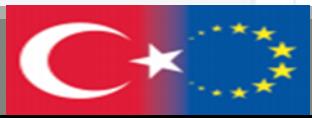

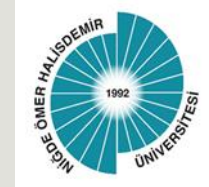

After uploading your photo in accordance with the specified instructions and dimensions and scaling your photo in the next step with the **progress button (ilerle)**, click the **save button**.

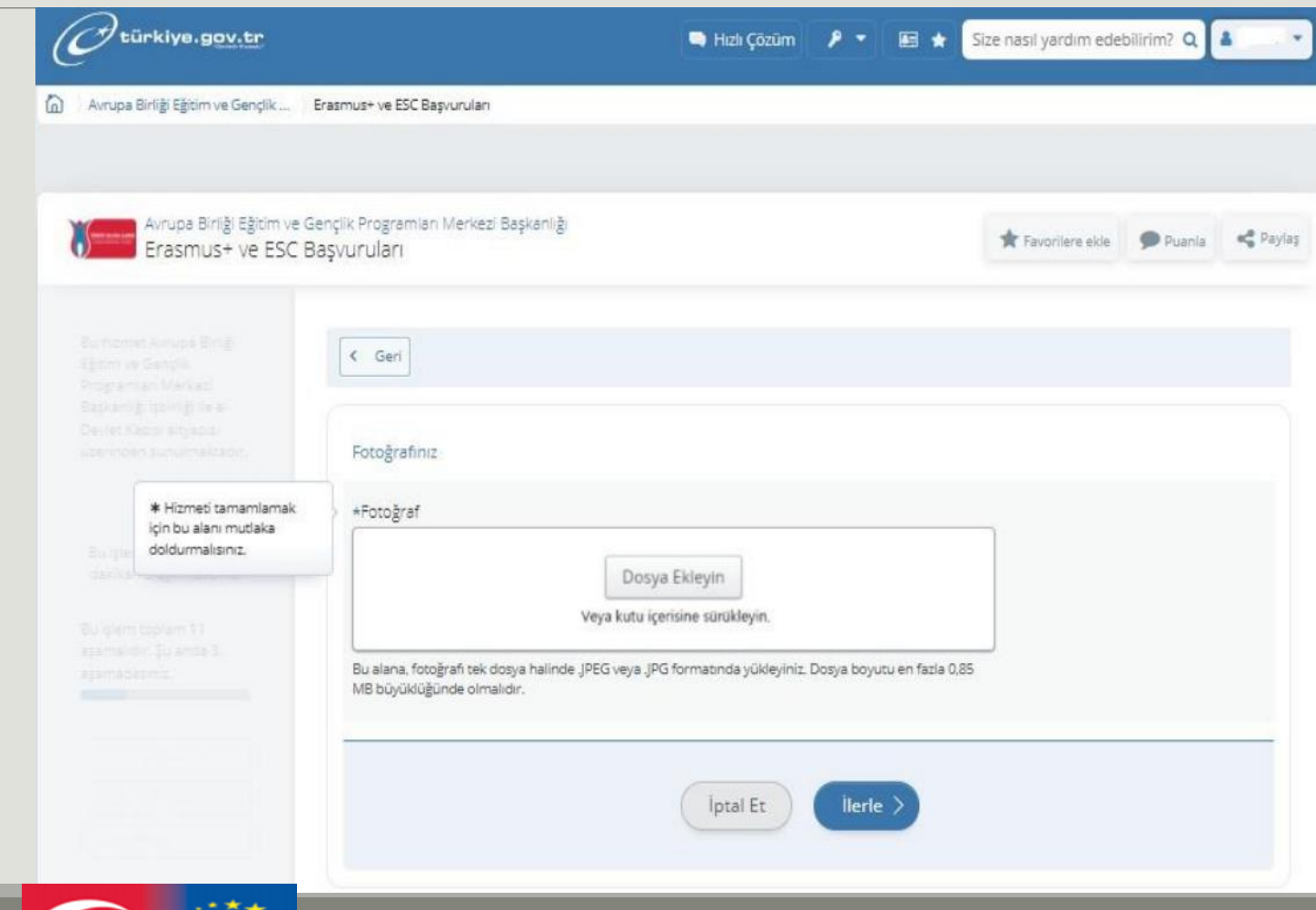

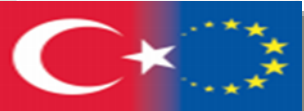

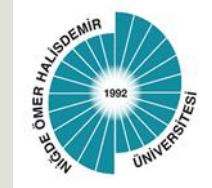

Check your "**high school graduation information (lise mezuniyet bilgileriniz)**", tick the box under the heading "**confirmation/declaration (Onay/Beyan)**" and click the **save button (kaydet).**

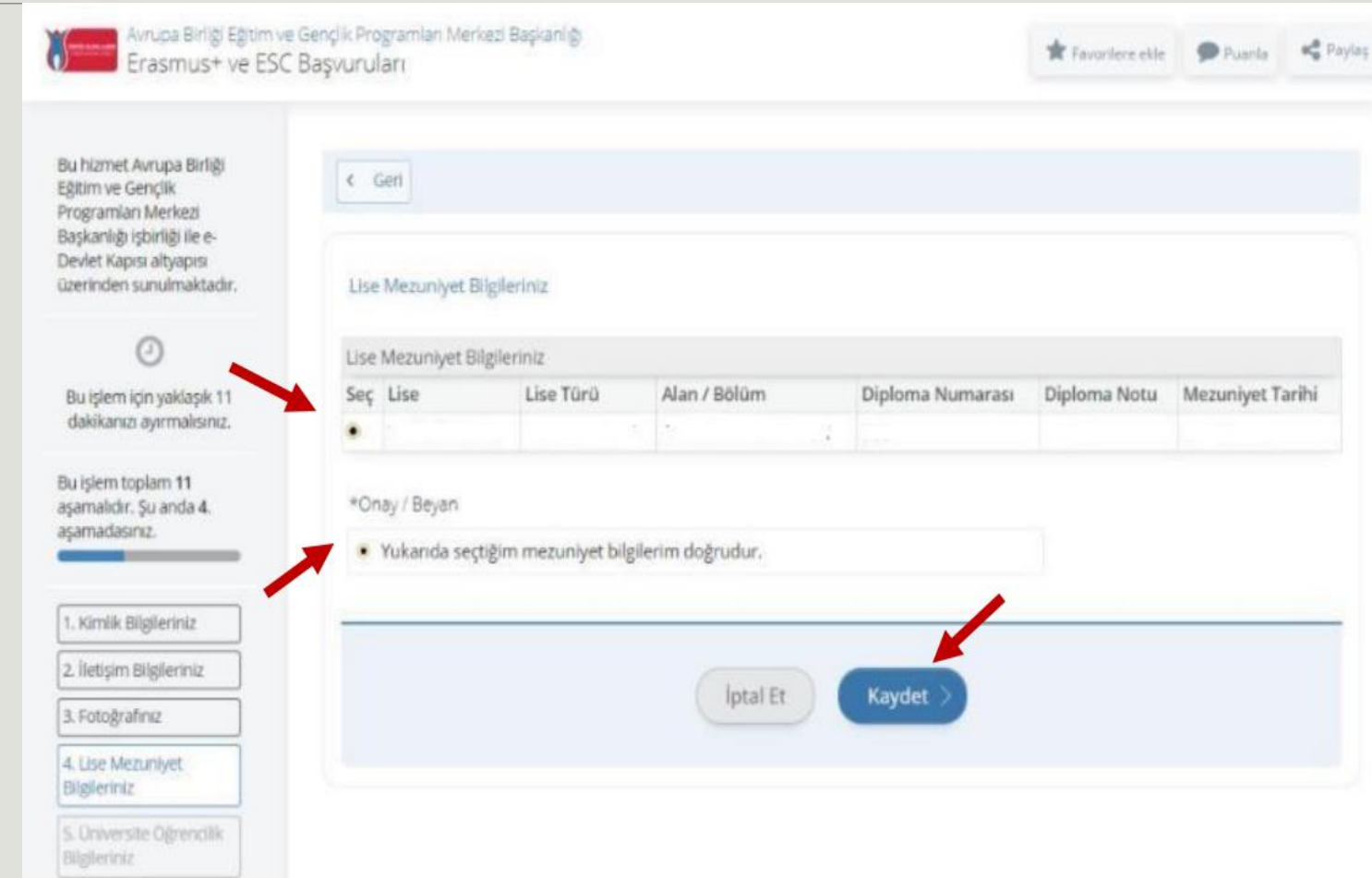

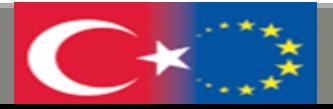

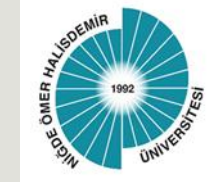

After checking, ticking and confirming your "**University student information (Üniversite Öğrencilik Bilginizi)**", proceed to the next step with the save button.

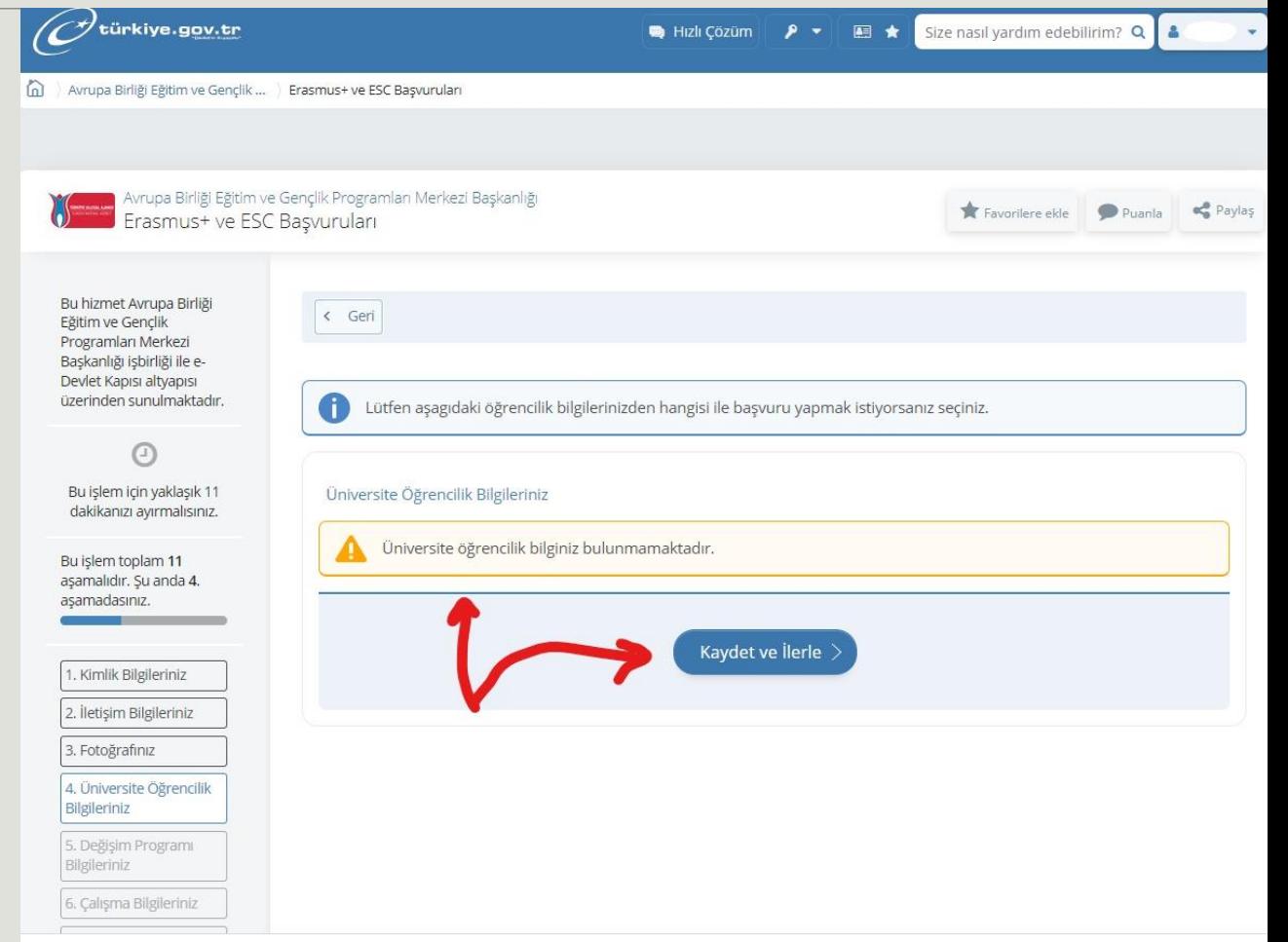

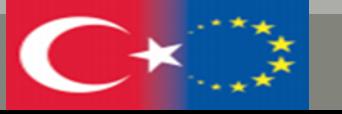

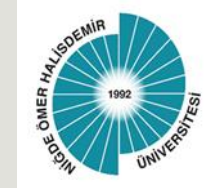

Undergraduate students will continue by pressing the save button in the «**University Graduation Information (Üniversite Mezuniyet Bilgileri)**" step.

Note: Master and PhD students will check their **University graduation information** and if their information is correct, they will click the **save button and continue** the application.

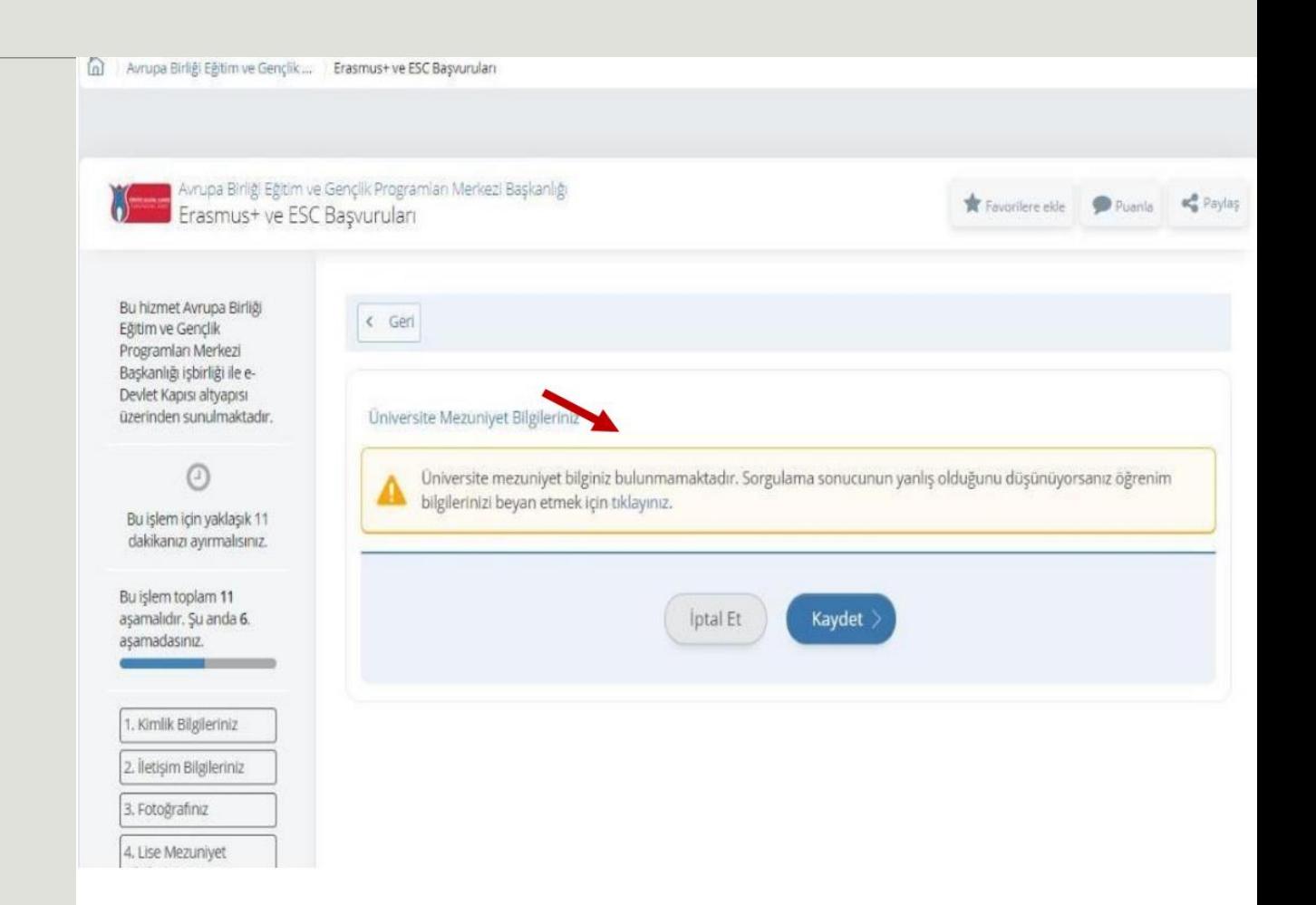

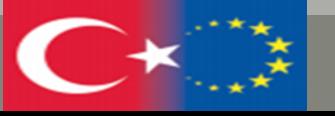

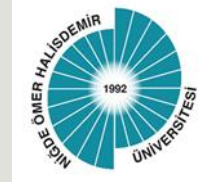

In the section of your exchange programme information, if you have benefited from exchange programmes before, **click yes**, if not, **click no** and continue.

**Note:** If you say yes, enter your exchange information. Continue with the save and proceed button.

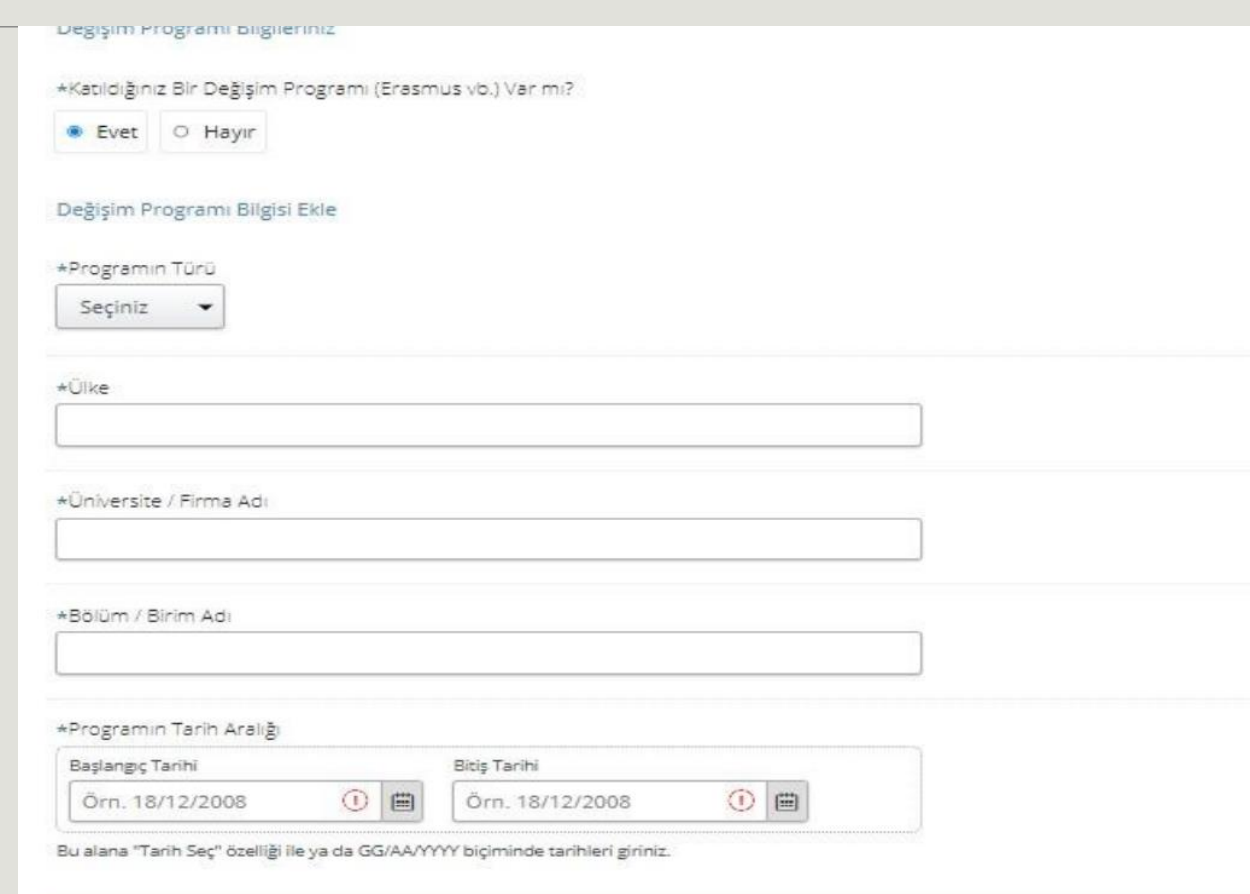

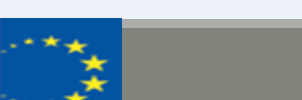

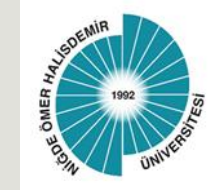

In your foreign language exam information section, you will see the warning "**You do not have the YDS score specified for the relevant position (ilgili pozisyon için belirtilen YDS puanınız bulunmamaktadır)**". Here, tick the option "**I want to continue the application without saving the foreign language exam on this page (Bu sayfada yabancı dil sınavı kaydetmeden başvuruya devam etmek istiyorum)**" in the box at the bottom and proceed to the next step by clicking the "**save (kaydet)**" button.

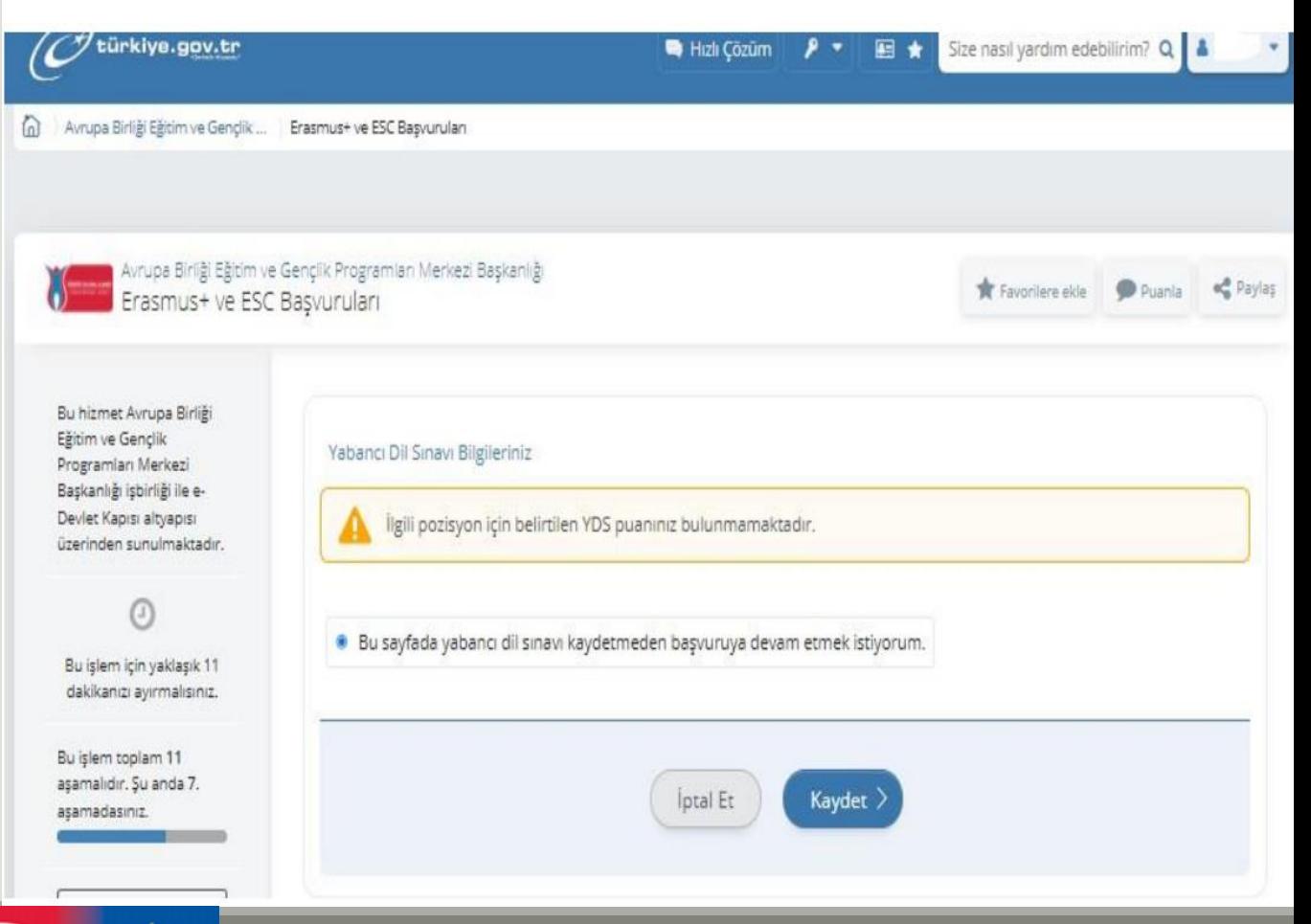

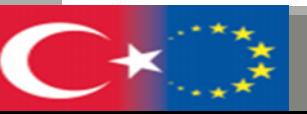

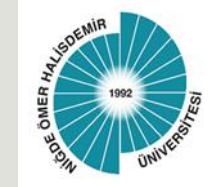

In the Foreign Language Exam Declaration Information section, the Pdf format document of the page with your name from the list of foreign language exam results announced by Niğde Ömer Halisemir University School of Foreign Languages, foreign language exam documents made by OSYM or exam result documents whose equivalence is accepted by OSYM and whose validity period has not expired must be uploaded to the "**exam result document (sınav sonuç belgesi)**" section in Pdf format.

After uploading your document to the portal with the "**add (ekle)**" button, you will be able to see your exam information as below. You can proceed to the next step with the "**Save (kaydet)**" button.

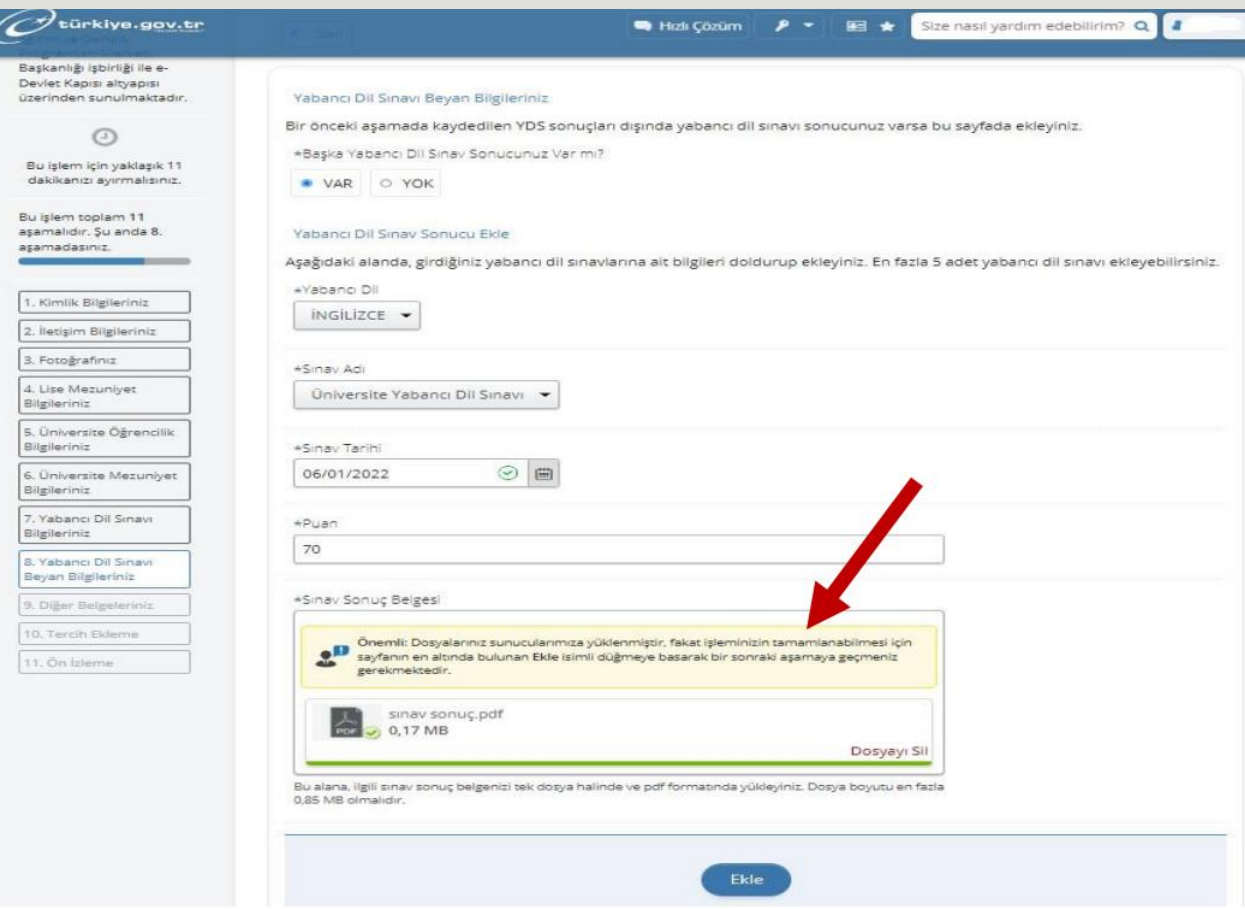

![](_page_16_Picture_5.jpeg)

Г

![](_page_17_Picture_28.jpeg)

![](_page_17_Picture_2.jpeg)

![](_page_18_Picture_0.jpeg)

In the "**Adding Preference (Tercih Ekleme)**" section, you will be able to see the institutions with which your department has an agreement and make at least 1 and at most 5 preferences. Tick the institution you prefer;

After clicking on the "**add (ekle)**" button; click on the "**save (kaydet)**" button.

![](_page_18_Picture_50.jpeg)

![](_page_18_Picture_5.jpeg)

![](_page_19_Picture_0.jpeg)

After completing all the steps, you can review your application from the preview and update the parts you want to update.

![](_page_19_Picture_22.jpeg)

![](_page_19_Picture_4.jpeg)

![](_page_20_Picture_0.jpeg)

![](_page_20_Picture_1.jpeg)

#### WHEN YOU SEE THE MESSAGE BELOW, YOUR APPLICATION HAS BEEN SUCCESSFULLY COMPLETED.

- *AFTER CONFIRMING THE ACCURACY OF YOUR INFORMATION AT THE BOTTOM OF THE PREVIEW PAGE*
- *CLICK ON THE "APPLY" BUTTON.*

![](_page_20_Picture_44.jpeg)

türkiye.gov.tr

Avrupa Birliği Eğitim ve Gençlik .... Erasmus+ ve ESC Başvuruları

If you want to make changes to your application, you can update it between the application dates, if you want to cancel it, you can cancel it, you can create a new application.

![](_page_20_Picture_7.jpeg)